# **خطىات التسجيل اإللكتروني لنظام Smart University System**

## اولا: الدخول على الصفحة الرئيسية للنظام من خلال الرابط التالي:-

**[http://mis.agr.cu.edu.eg/sus\\_agr/User\\_Interface/Loginpage.aspx](http://mis.agr.cu.edu.eg/sus_agr/User_Interface/Loginpage.aspx)**

يقىو الطالب بإدخال كلمة المرور (الرقم الموحد) والرقم القومي كما هو موضح بالشكل

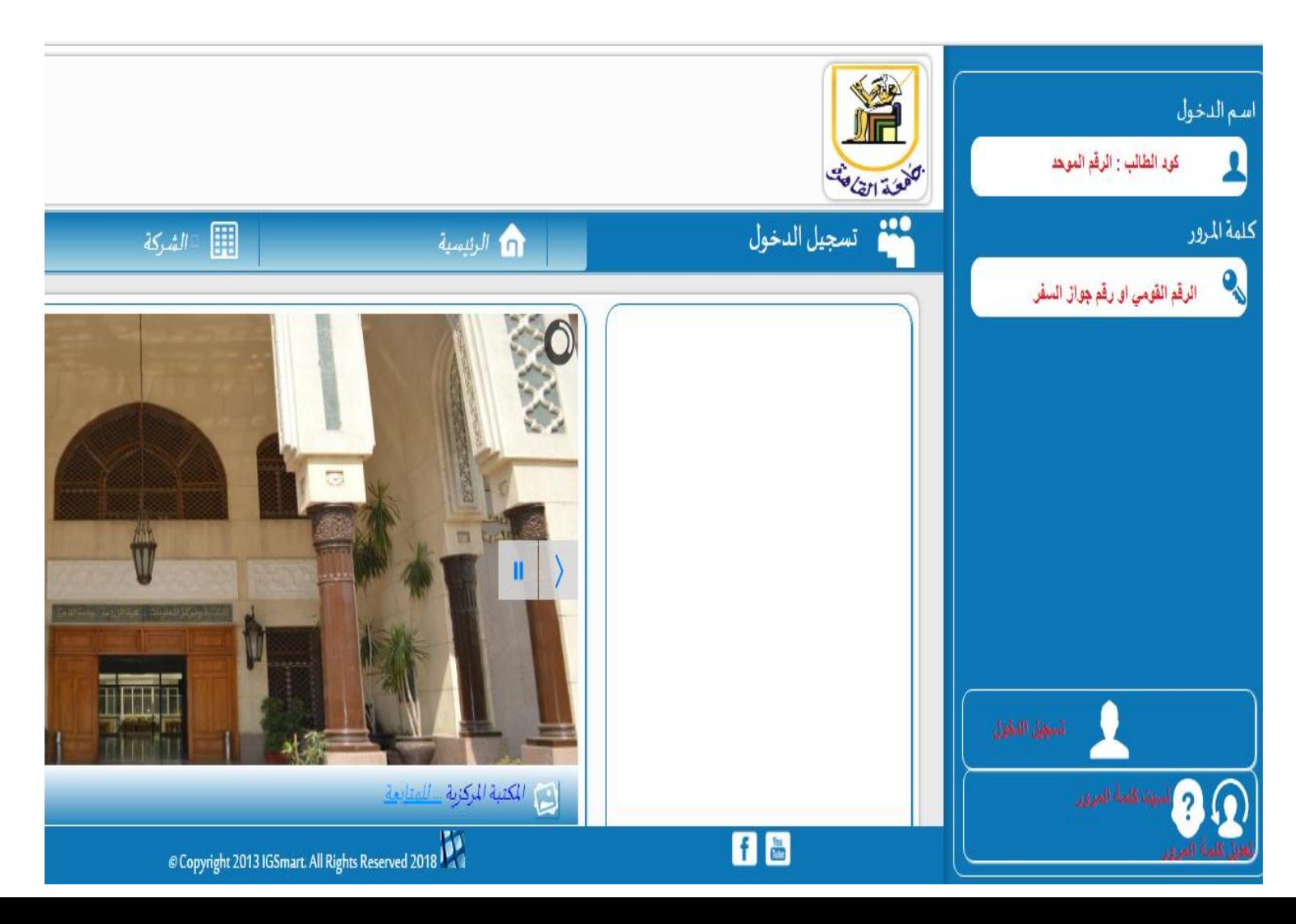

سيتم الدخول علي النظام كما هو موضح بالشكل لنقوم باختيار "تسجيل المقررات – التسجيل الإلكتروني''

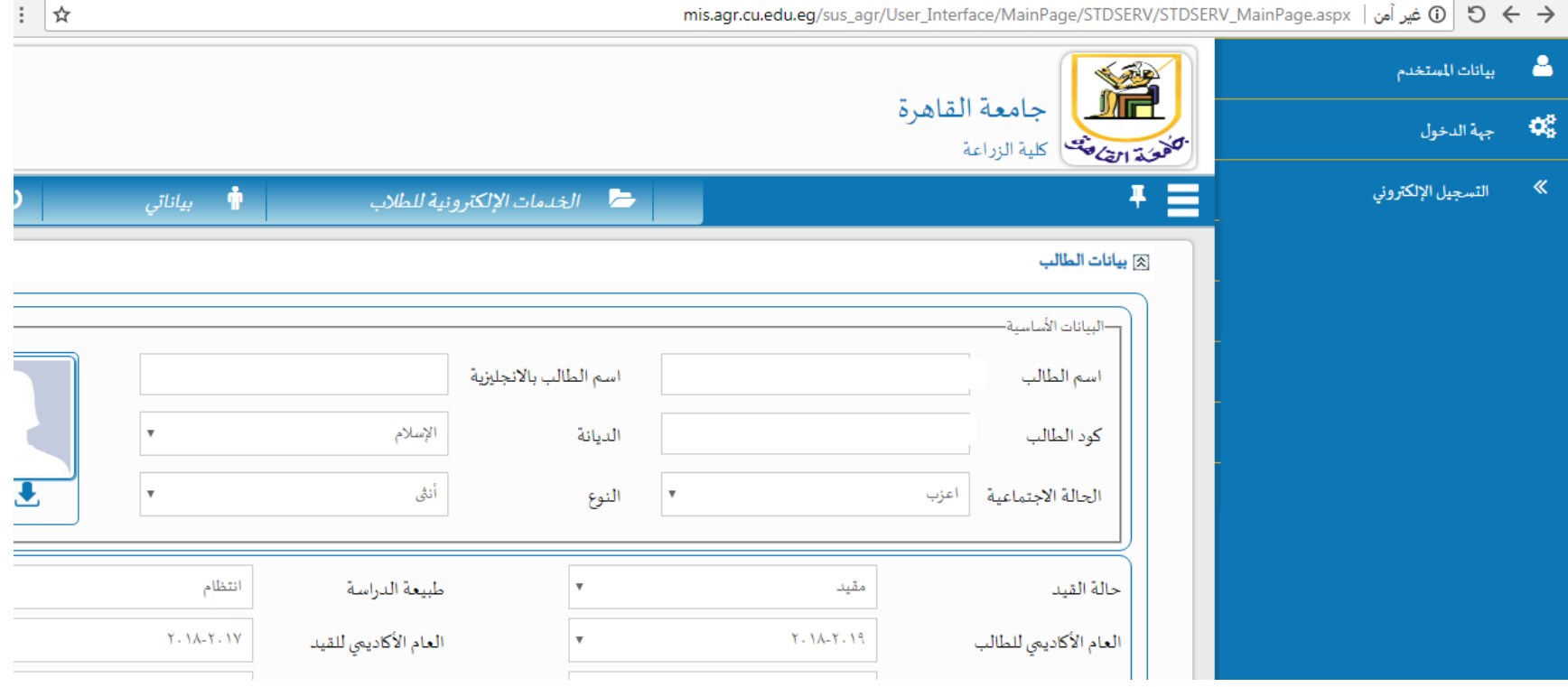

نقوم بالبحث عن المقرر المراد تسجيله كما هو موضح بالشكل التالي

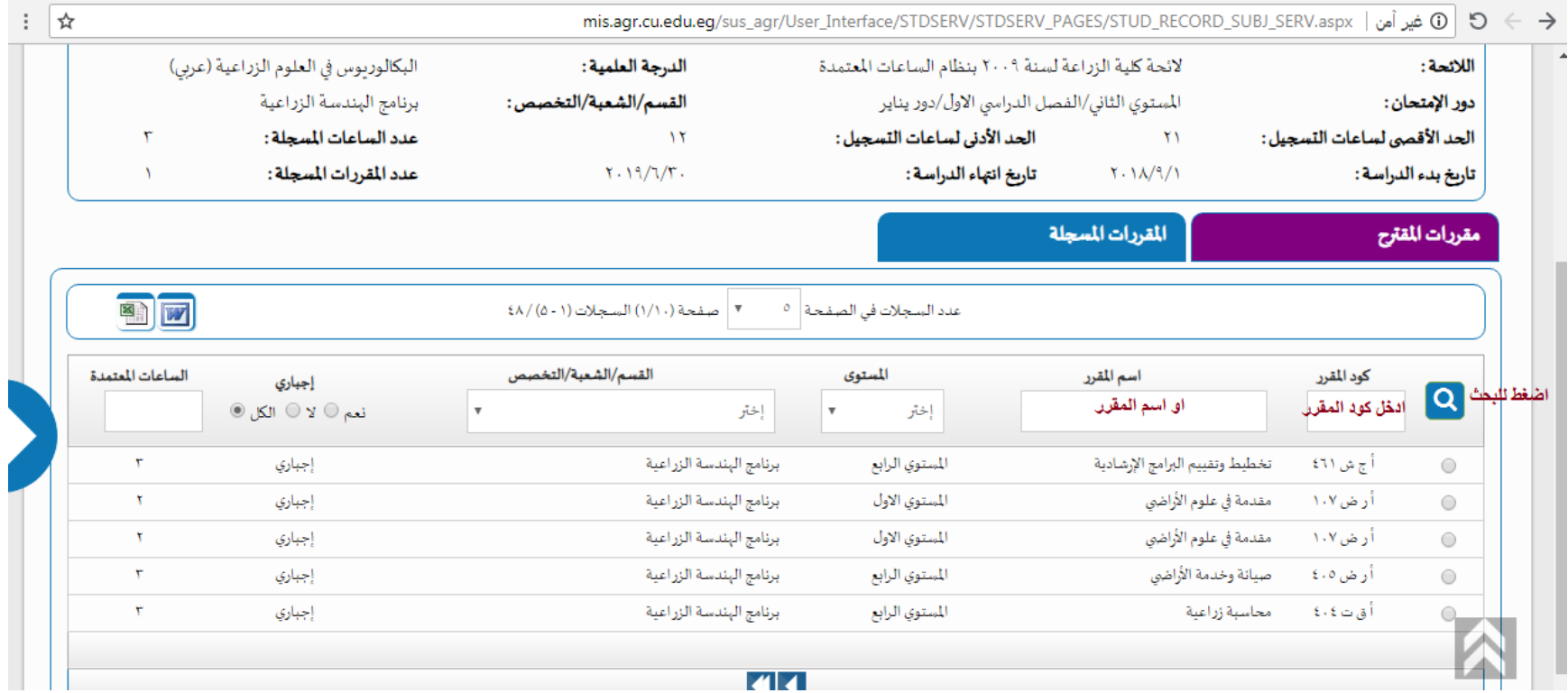

ثم نقوم بأختيار القرر المراد تسجيله كالتالي

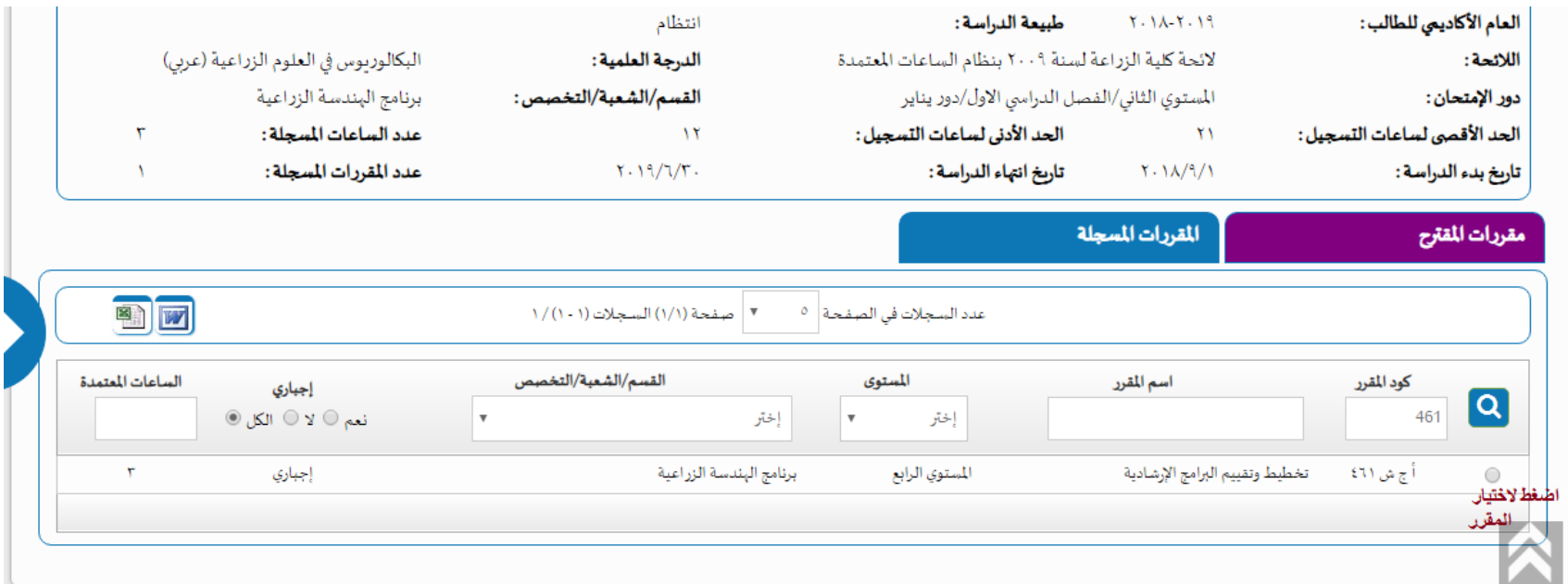

### **شاشة تىضيح هىاعيد الوقررات التى تن تسجيلها**

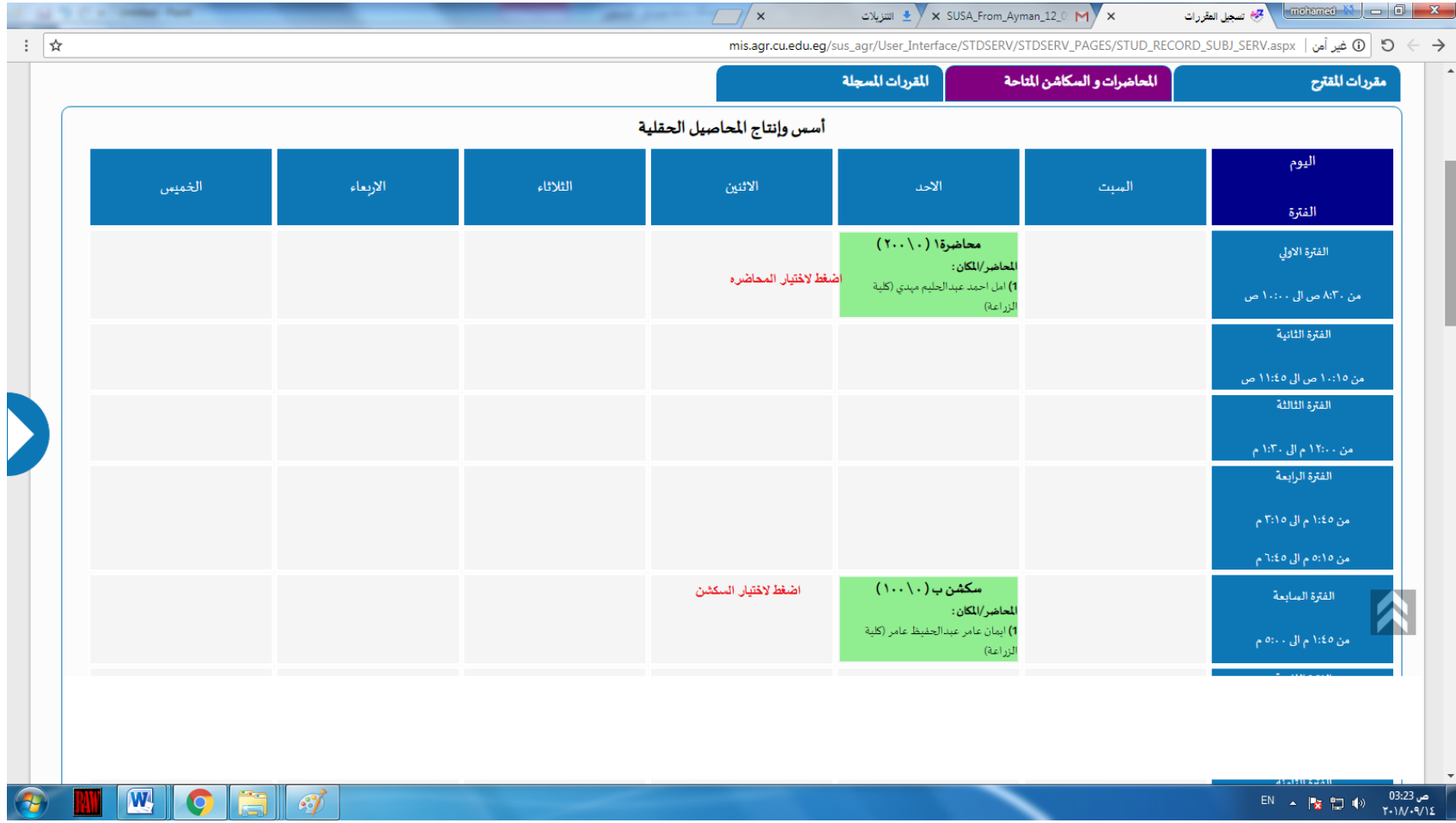

#### **شاشة تىضيح الوقررات التى تن تسجيلها**

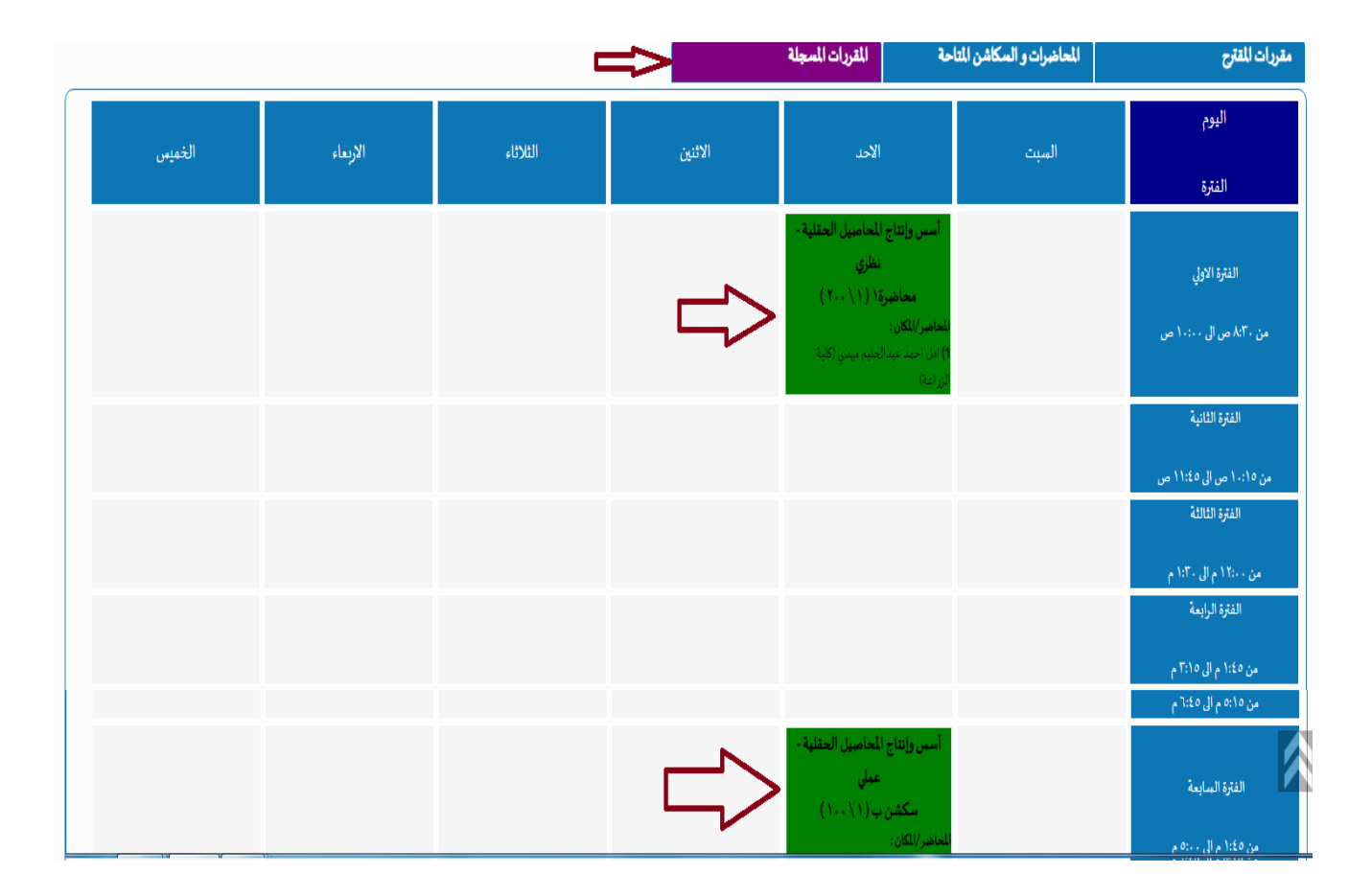

#### شاشة طباعة المقررات الدراسية التي تم تسجيلها

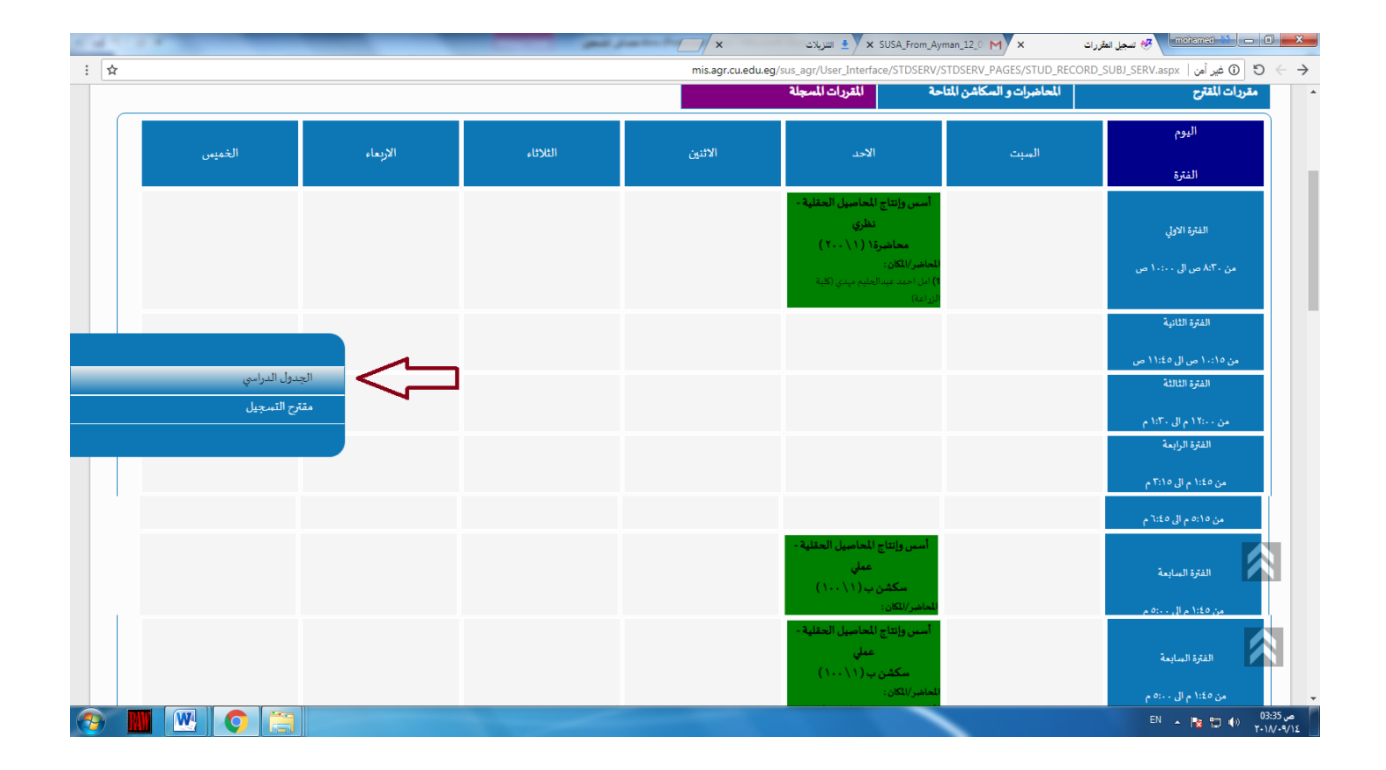